# 對Control Hub中的無效電子郵件邀請進行故障排 除

### 目錄

簡介 問題:不小心為所有組織使用者啟動傳送邀請 解決方案:停止重新傳送邀請任務

### 簡介

本文檔介紹如何在Control Hub中停止大量重新傳送邀請電子郵件。

問題:不小心為所有組織使用者啟動傳送邀請

管理員不小心向組織中的所有使用者發出了傳送邀請。

解決方案:停止重新傳送邀請任務

若要停止「重新傳送邀請」工作,請完成以下步驟:

1. 登入到Control Hub,然後選擇概覽。

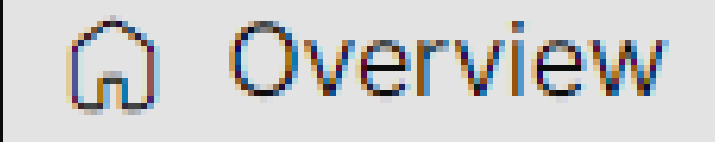

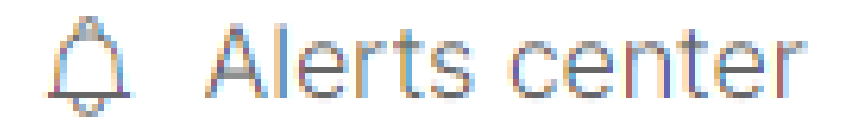

「控制中心」選單中的「概述」頁籤

2. 切換作業選項至「快速連結」。

## **Quick links**

# **Webex** Adoption Methodology

**Explore the guide** 

≡ Admin capabilities

Manage subscriptions

View organization tasks

View admin activities

Test the network for Webex Calling

Manage license assignments

**Explore Webex adoption essentials** 

控制中心中的快速連結卡

3. 在管理員權能下,選擇檢視組織任務。

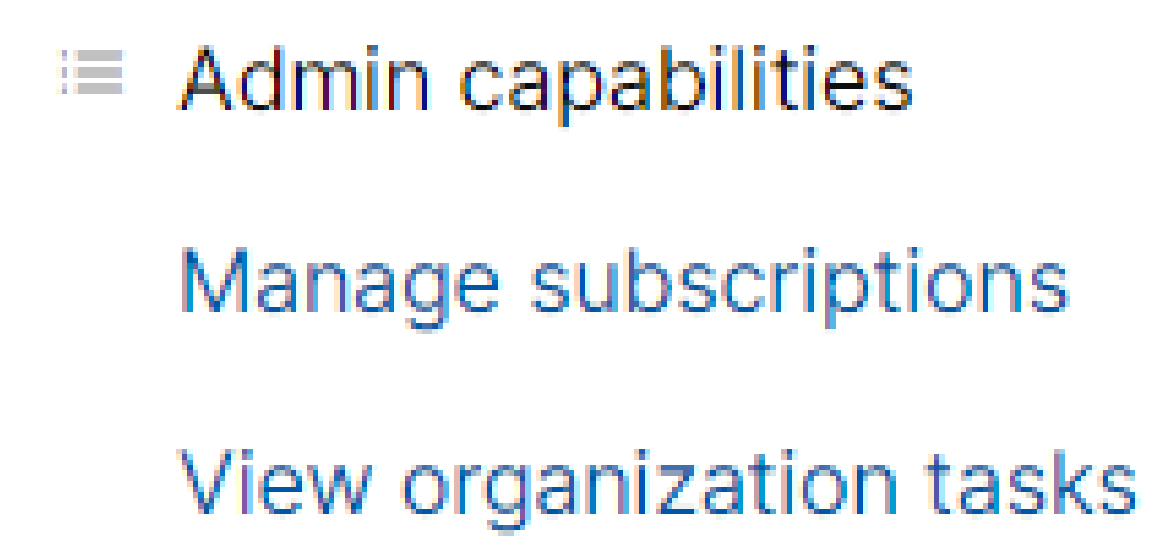

檢視組織作業選項

### 4. 選擇重新傳送邀請任務,然後按一下「重新傳送狀態」下流程欄右側的X。

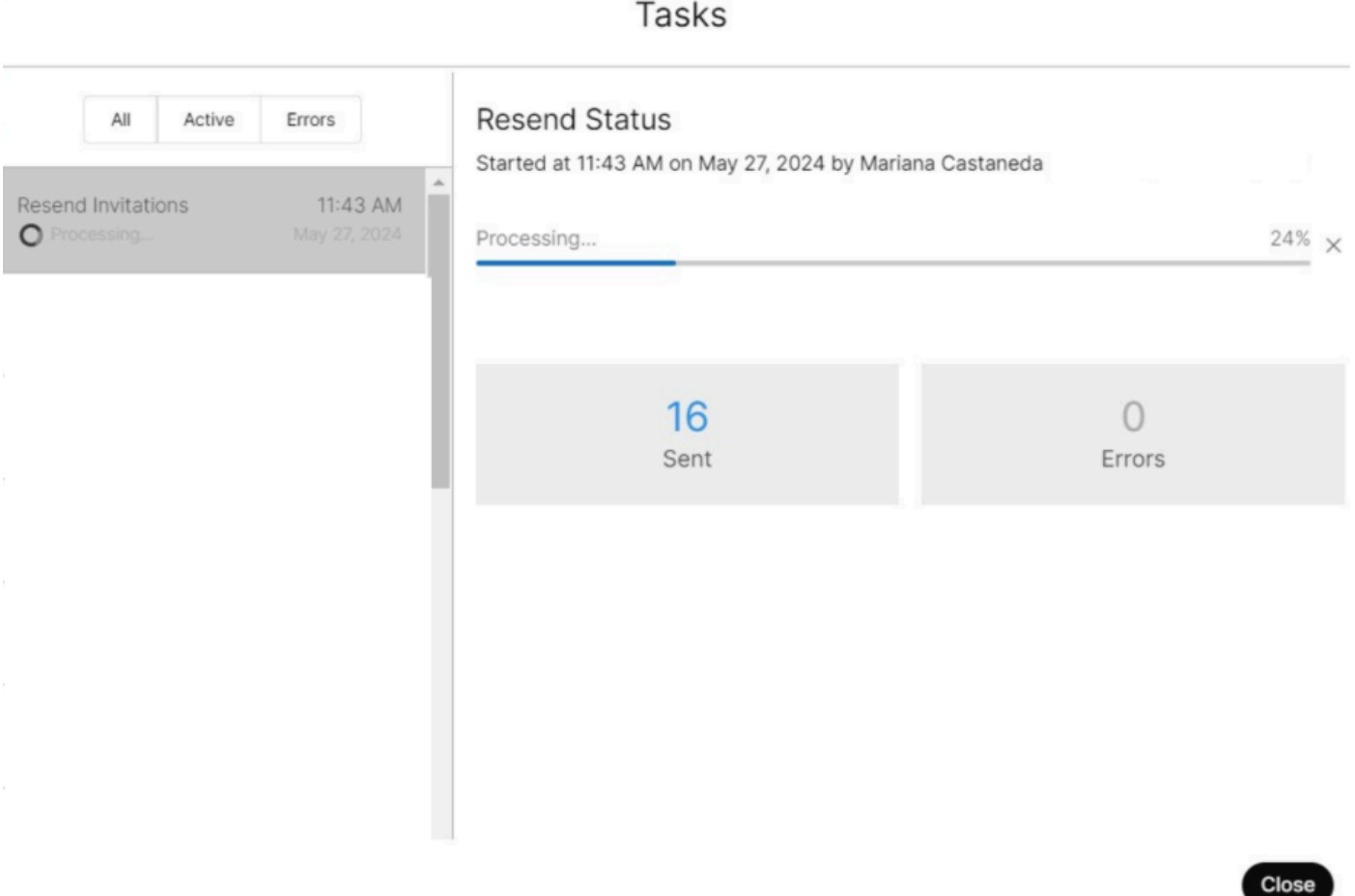

重新傳送邀請任務

5. 選擇停止重新傳送邀請以停止任務。

## **Stop Resend Invitations**

Are you sure you want to stop resending invitations? Please Note: A pending export task may still be starting or may have already been completed in the background. If your request to stop has not been completed or has failed, please check the status of your export task again.

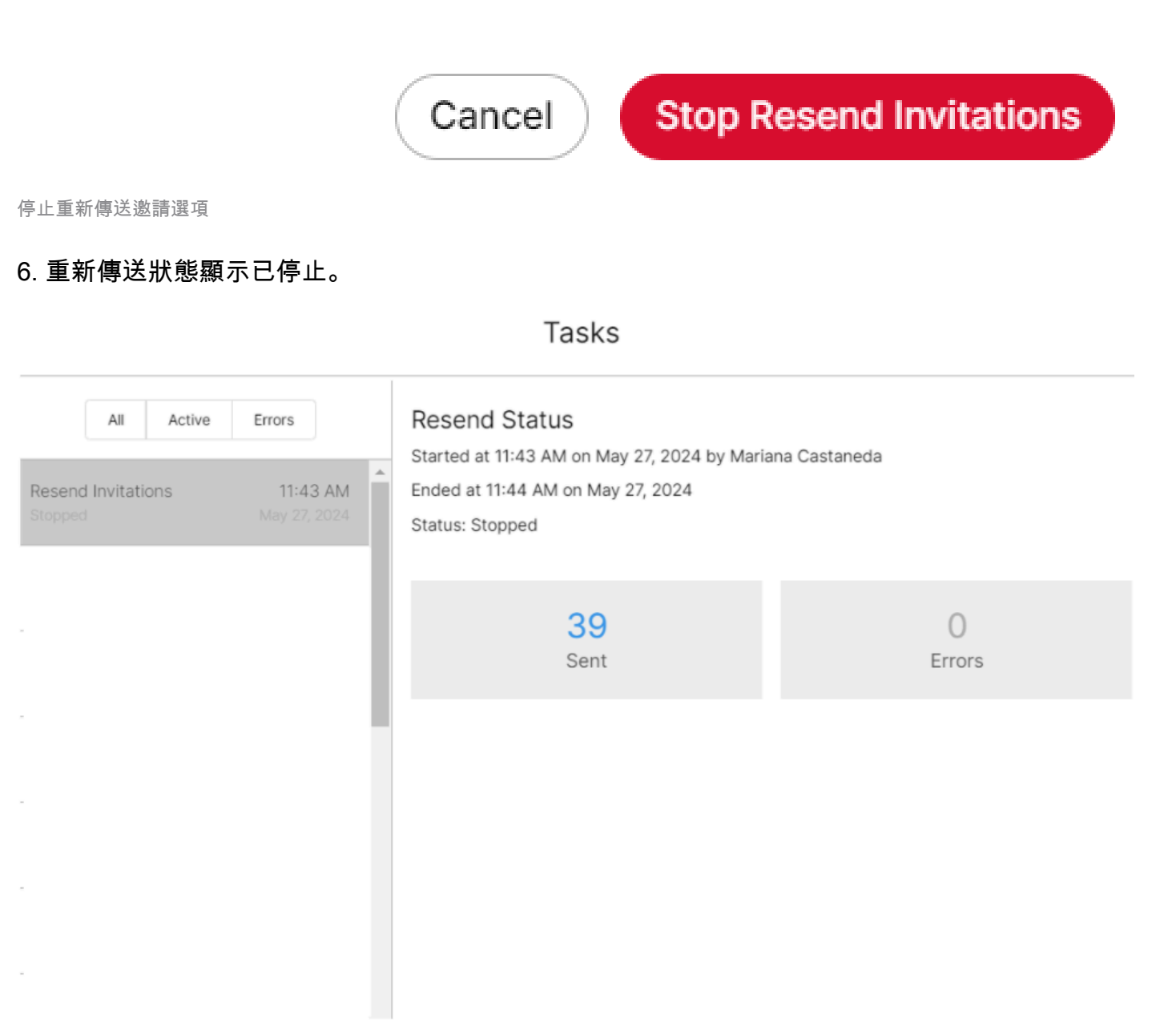

Close

#### 關於此翻譯

思科已使用電腦和人工技術翻譯本文件,讓全世界的使用者能夠以自己的語言理解支援內容。請注 意,即使是最佳機器翻譯,也不如專業譯者翻譯的內容準確。Cisco Systems, Inc. 對這些翻譯的準 確度概不負責,並建議一律查看原始英文文件(提供連結)。